# **การติดตั้งและการนําเขาขอมูล**

## **2.1. การติดตั้ง Oracle Database 12c Release 2 for Microsoft Windows (x64)**

### **ขั้นตอนที่ 1 คุณสมบัติเครื่องคอมพิวเตอรที่จะใชติดตั้ง**

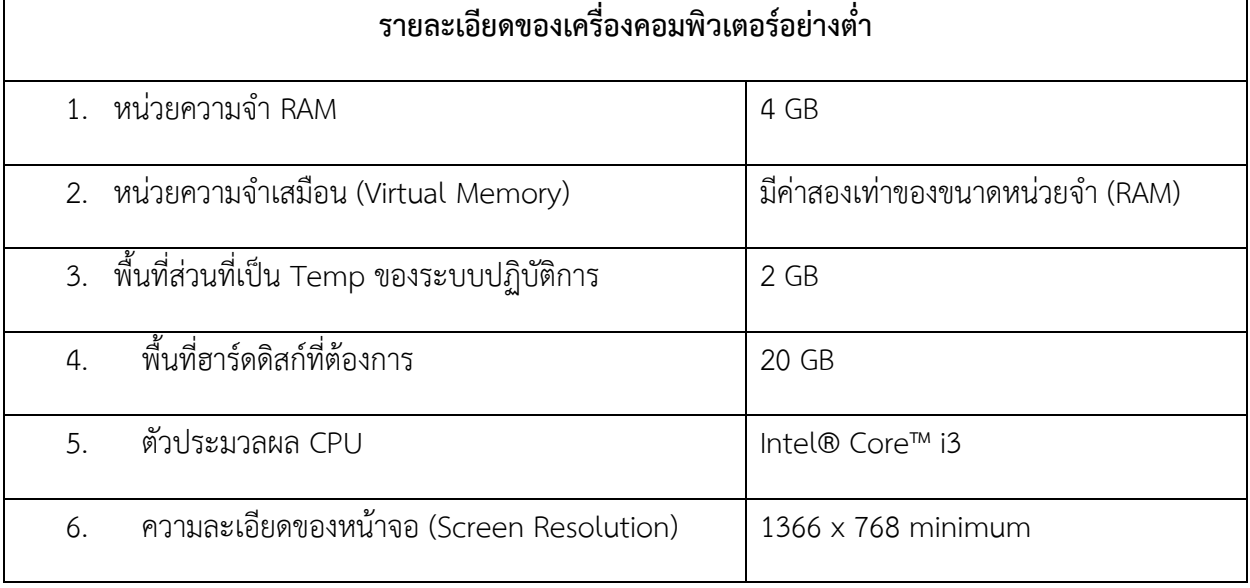

 $\triangleright$  ทำการดาวน์โหลดซอฟต์แวร์จากเว็บของ Oracle ต้องสมัครเป็นสมาชิกของเว็บก่อน โดยไป

ีที่ [https://www.oracle.com](https://www.oracle.com/) หลังจากทำการสมัครสมาชิก และเข้าสู่ระบบเรียบร้อยให้ไปที่

หนาจอ [https://www.oracle.com/database/technologies/oracle](https://www.oracle.com/database/technologies/oracle-database-software-downloads.html)-database-software-

[downloads.html](https://www.oracle.com/database/technologies/oracle-database-software-downloads.html) เลือก Oracle Database 12c Release 2 for Microsoft Windows (x64)

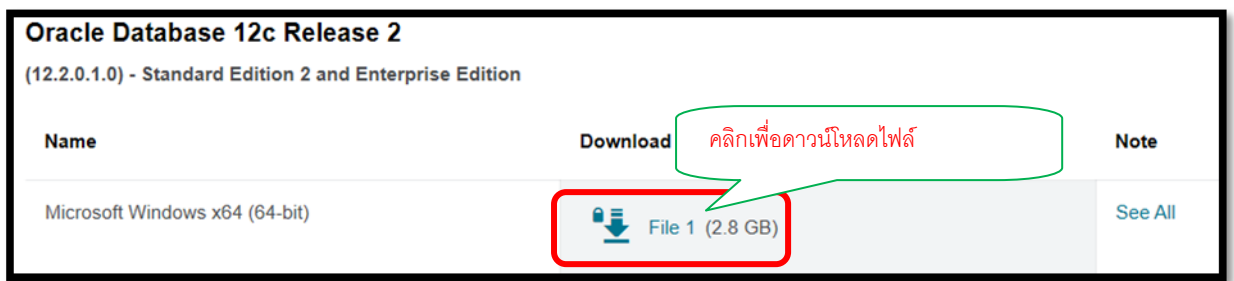

รูปที่ 1.1 ดาวนโหลด Oracle Database 12c Release 2 for Microsoft Windows (x64)

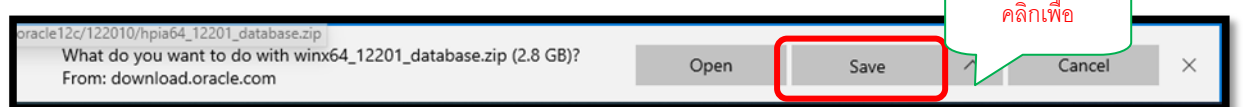

รูปที่ 1.2 บันทึกดาวนโหลดไฟล Oracle Database 12c Release 2 for Microsoft Windows (x64)

 $\triangleright$  จะได้ไฟล์ winx64 12201 database.zip

 $\blacktriangleright$  ให้ทำการคลิกขวาที่ไฟล์  $\underline{\text{winx64\_12201\_database}}.$ zip แล้วเลือก 7zip

แลวเลือกแยกไฟล (Extract file) (โดยใชโปรแกรม 7-zip หรือโปรแกรม Unzip ที่ถนัด)

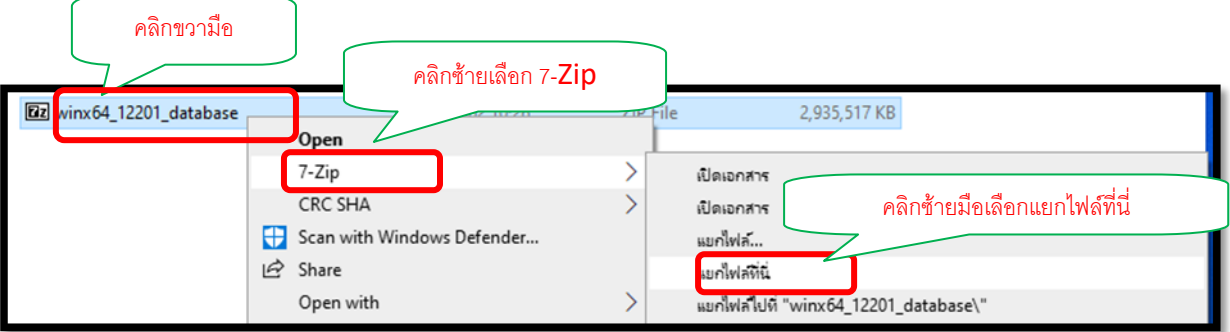

รูปที่ 1.3 แสดงหนาจอขั้นตอนการแยกไฟล (Extract file)

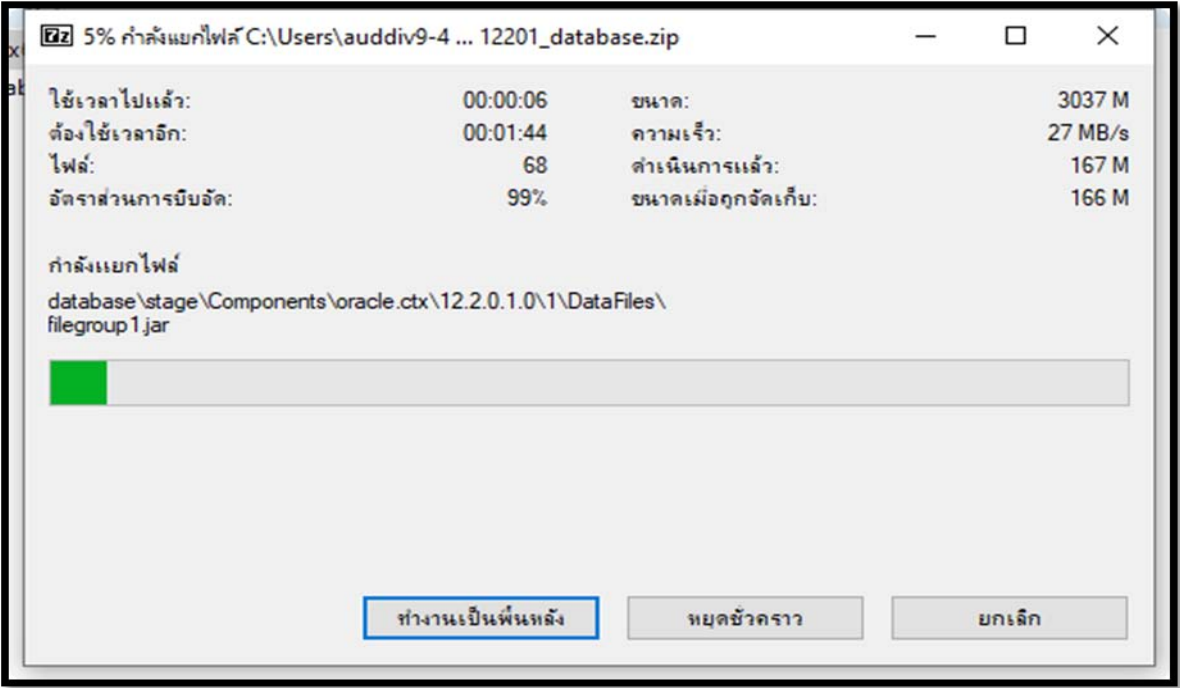

รูปที่ 1.4 แสดงหน้าจอแยกไฟล์ (Extract file)

 $\triangleright$  หลังจากทำการ Unzip ไฟล์ Oracle  $\frac{\text{winx64\_12201\_database}.\text{zip}}{\text{database}.\text{zip}}$  เป็นที่เรียบร้อยแล้วจะได้ โฟลเดอร database

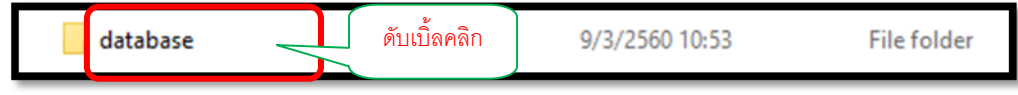

รูปที่ 1.5 หน้าจอหลังจากทำการ Unzip จะได้โฟลเดอร์ database

## **ขั้นตอนที่ 2 ติดตั้ง Oracle Database 12c Release 2 for Microsoft Windows (x64)**

- 1. ปิดแล้วเปิดเครื่องขึ้นมาใหม่ จากนั้นให้ Logon เข้าสู่ Windows ด้วย user ที่มีระดับเป็น Administrators ของ Windows
- 2. ปดโปรแกรม Antivirus ของเครื่องชั่วคราว
- 3. ไปยังโฟลเดอร์ที่ 7-zip ไฟล์ไว้ (database) แล้วให้ทำการเลือกไฟล์ setup.exe ทำ การคลิกขวา ที่ไฟล์ แล้วเลือก Run as administrator

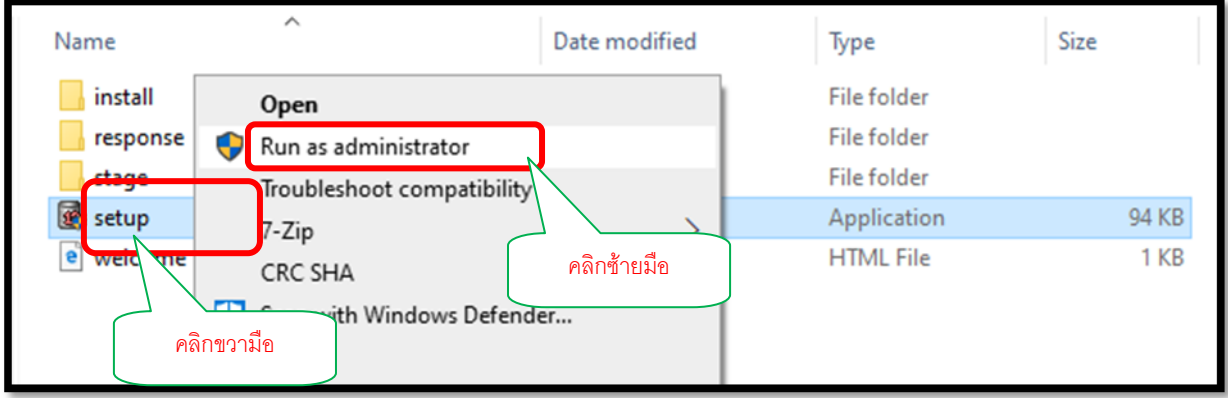

รูปที่ 2.1 แสดงหนาจอติดตั้ง Oracle Database 12c Release 2

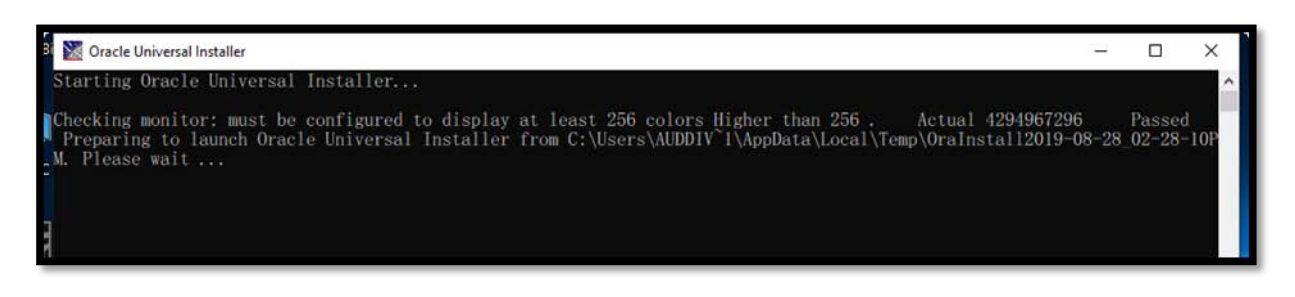

รูปที่ 2.2 แสดงหน้าจอเริ่มทำการติดตั้งเข้าสู่หน้าจอ

4. โปรแกรมจะเริ่มทำการติดตั้งเข้าสู่หน้าจอ ดังข้างรูปภาพ 2.8 ไม่ต้องกรอก email address และ ทําการเอา เครื่องหมายถูกออก ที่อยูดานหนาคําวา I wish to receive security updates via my oracle support ออกไปจากนั้น จากนั้นกดปุม Next

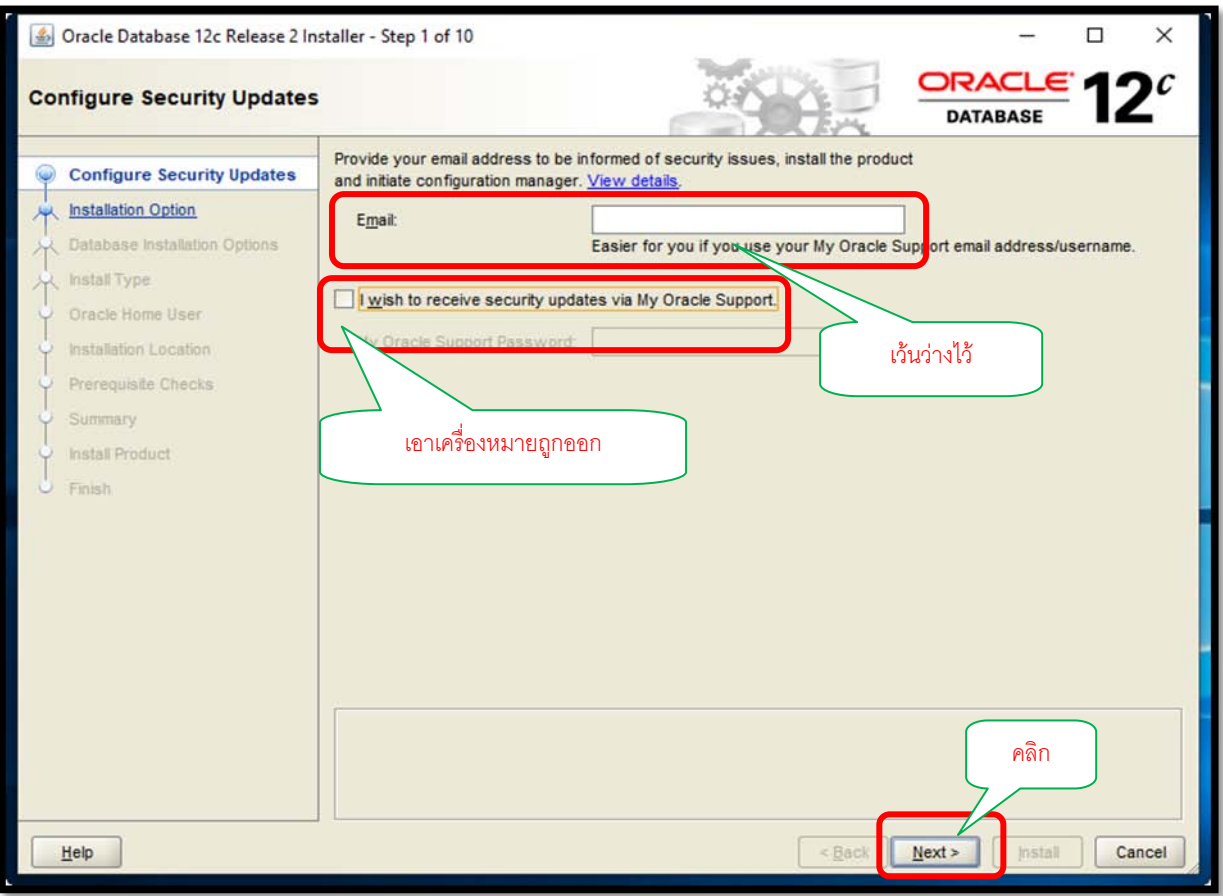

รูปที่ 2.3 หนาจอแรกในการติดตั้ง Oracle Database 12c

5. จะพบหน้าจอถามให้เรายืนยันว่าไม่ต้องการรับอีเมล์ Updateข่าวสารจาก Oracle ให้ตอบ Yes ไป

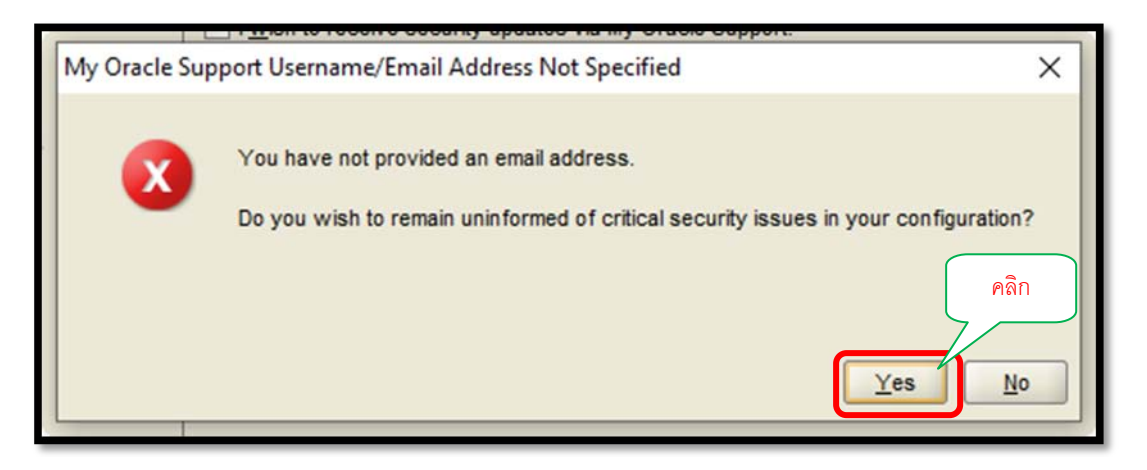

รูปที่ 2.4 หนาจอยืนยันการรับอีเมล Update ขาวสารจาก Oracle

6. ประเภทการติดตั้งจะมี 3 ประเภท ดังรูปภาพ

Create and configure a database

 $\triangleright$  Install database software only

- Upgrade and existing database
- 6.1 Installation Option ใหเลือกที่หัวขอ Create and configure a database ซึ่งเปนการ ติดตั้งระบบจัดการฐานข้อมูล Oracle พร้อมให้สร้าง Starter Database ต่อทันที และ กด ปุม Next

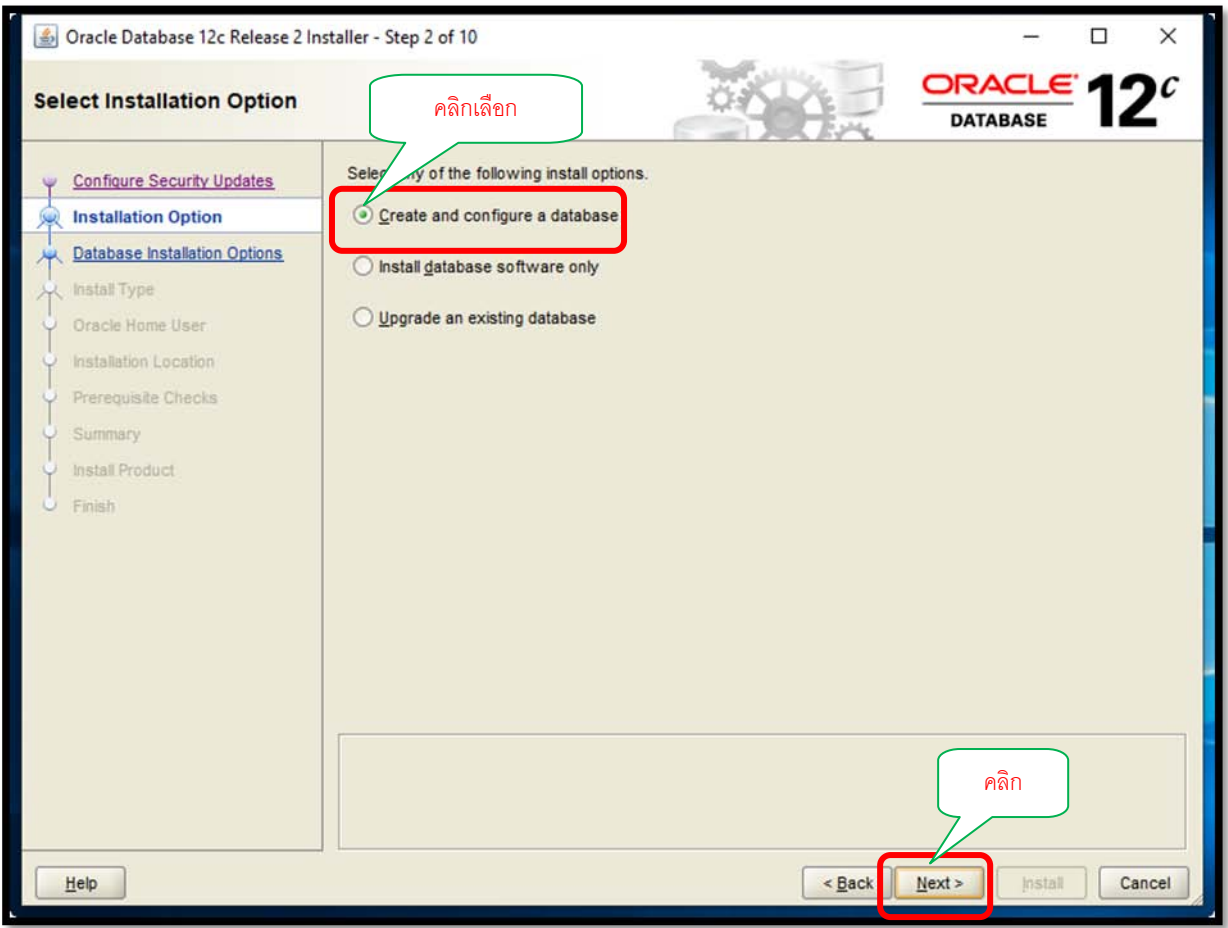

รูปที่ 2.5 หนาจอ Select Installation Option

#### 6.2 System Class ใหเลือกเปน Desktop Class กดปุม Next

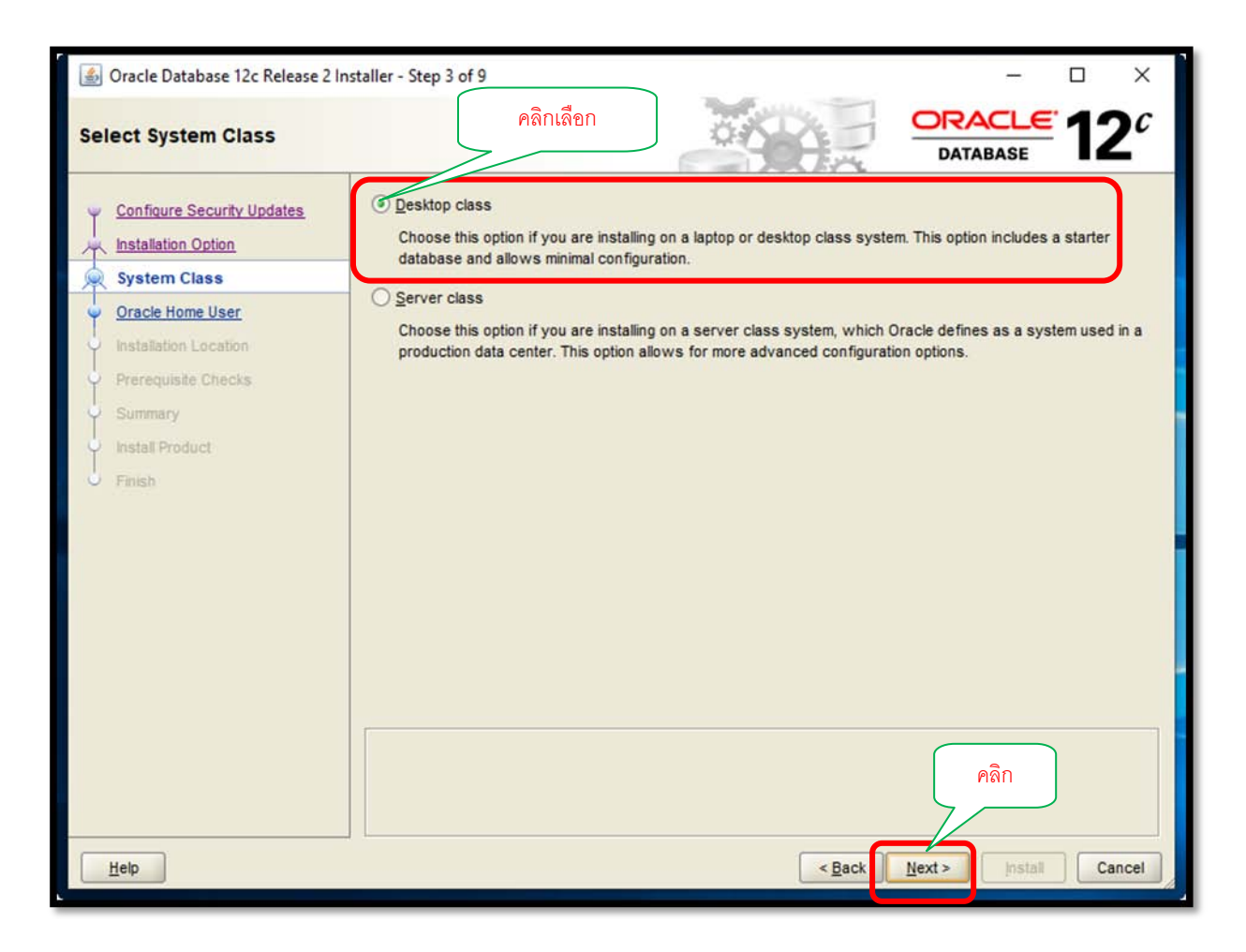

รูปที่ 2.6 หนาจอเลือกประเภท Select System Class

#### 6.3 Oracle Home User ใหเลือกที่ Use Windows Built-in Account กดปุม Next

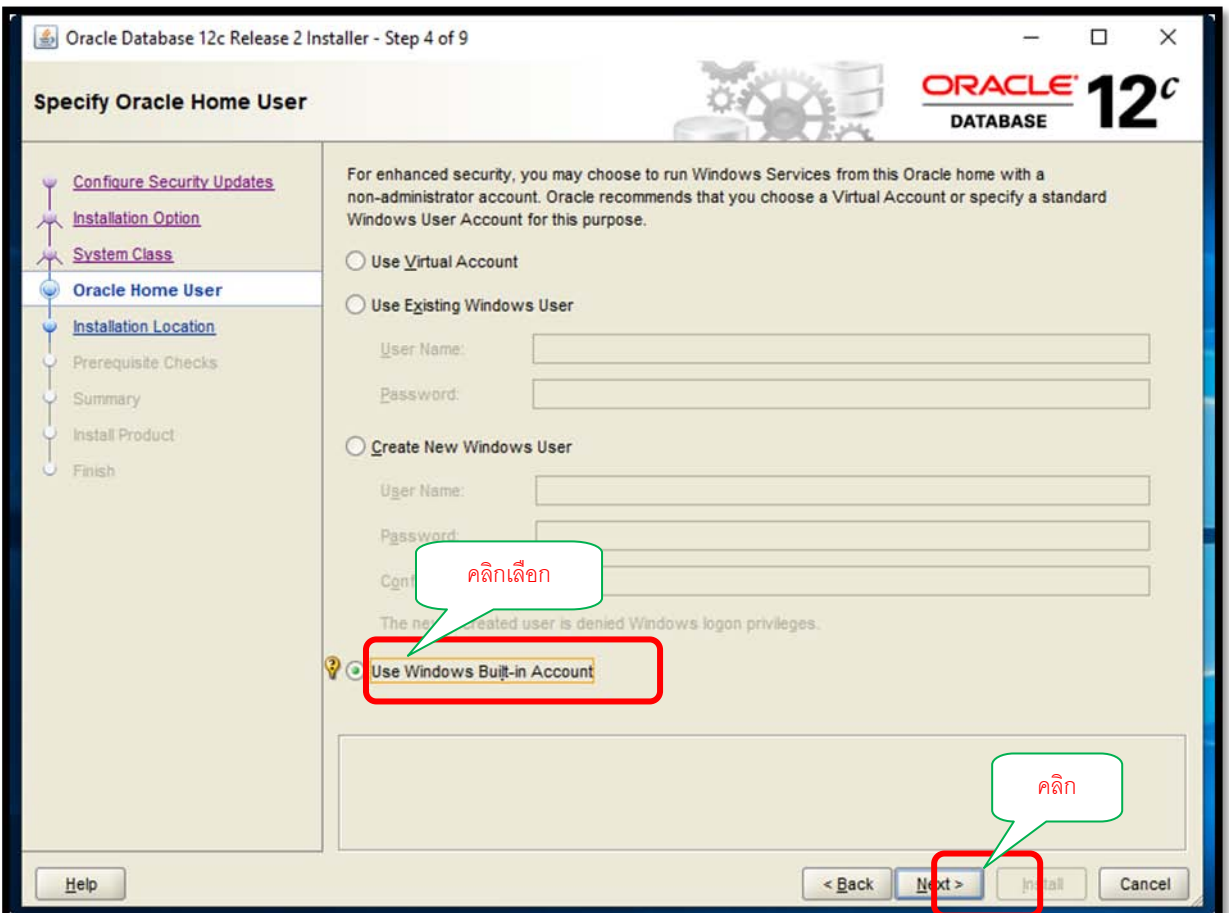

รูปที่ 2.7 หน้าจอแสดง Specify Oracle Home Use

6.4 กดปุม Yes เพื่อยืนยันการเลือกใช Built-in Account

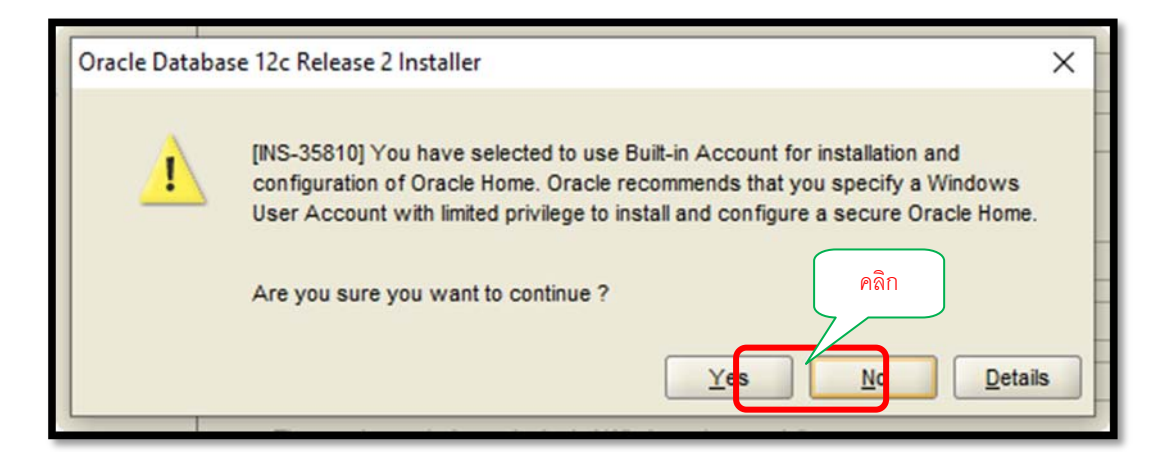

รูปที่ 2.8 หนาจอแสดงการยืนยันการเลือกใช Built-in Account ในการติดตั้ง

6.5 หนาจอนี้จะระบุรายละเอียดของการติดตั้งใหโปรแกรม Oracle Universal Installer ทราบ เมื่อใส รายละเอียดครบใหกดปุม Next

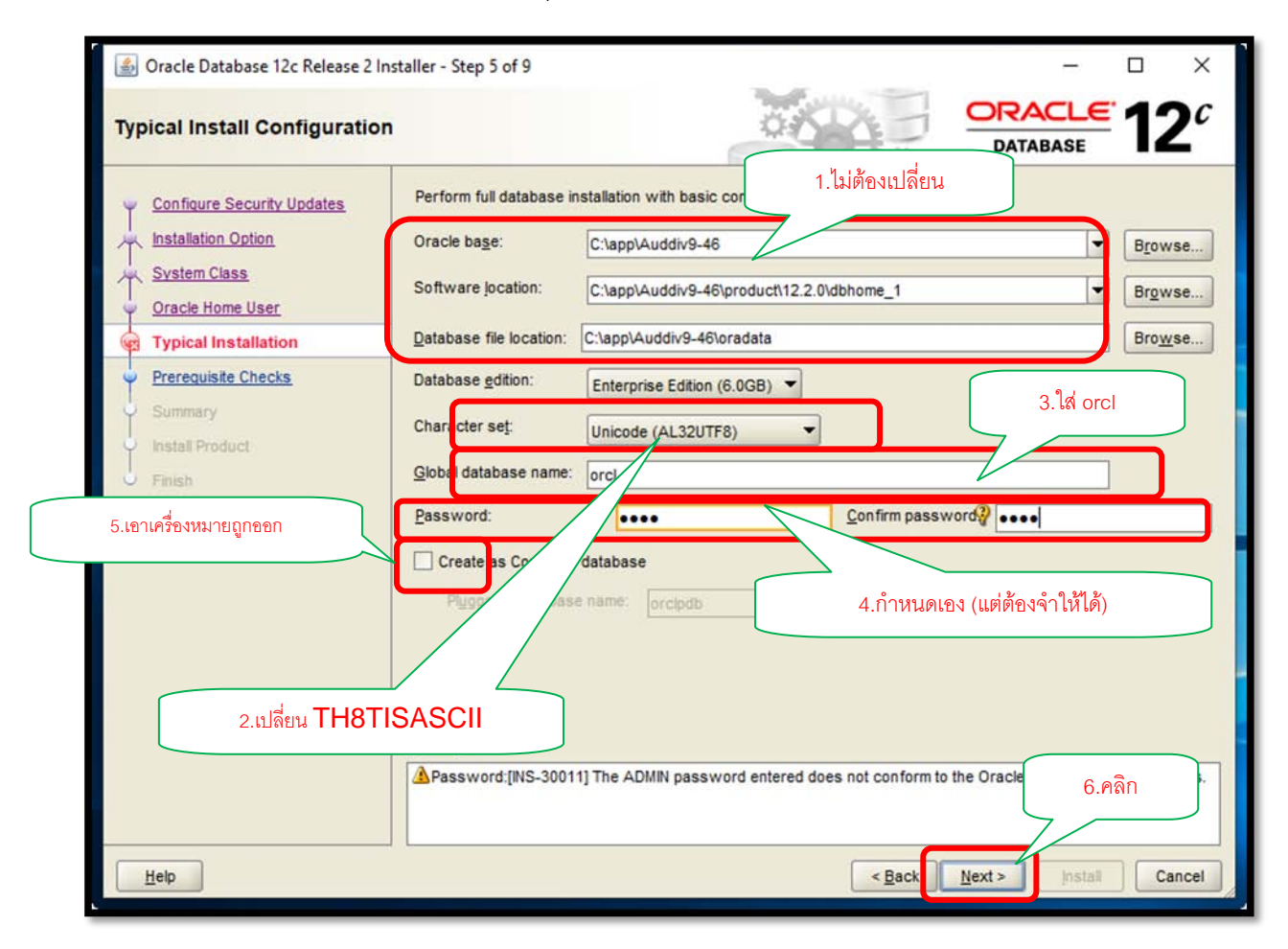

รูปที่ 2.9 หน้าจอแสดง Typical Installation

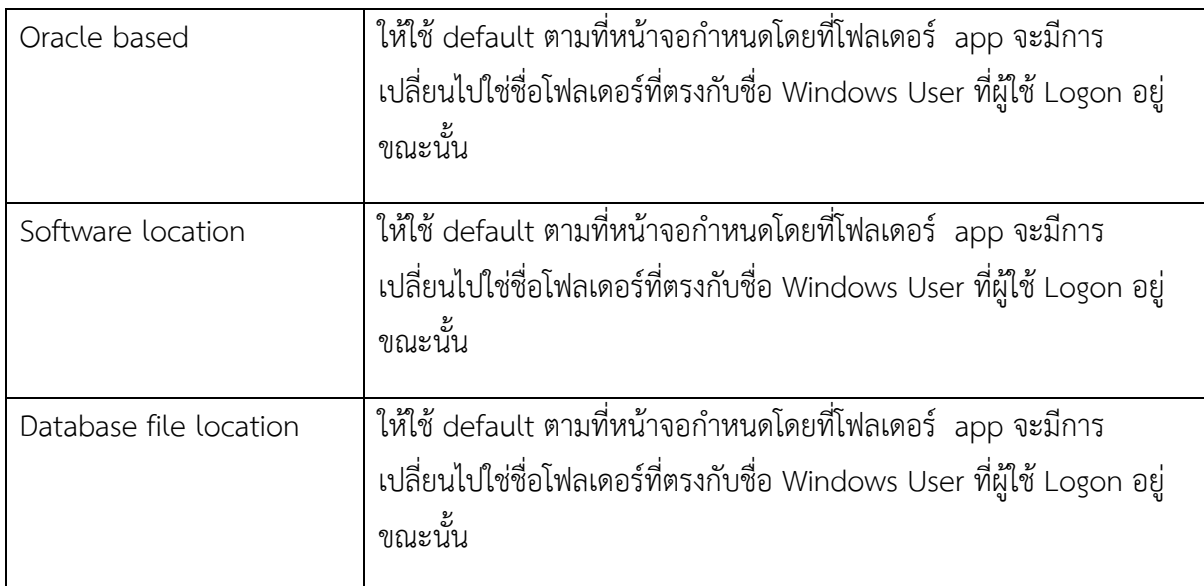

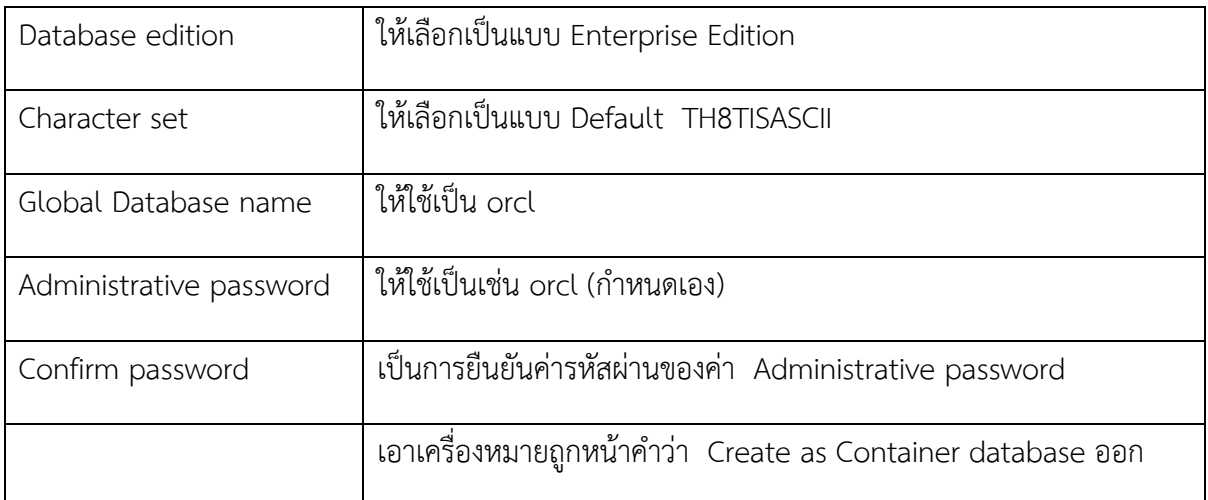

6.6 ผูใชอาจจะพบขอความแจงเตือนวารหัสผานที่ตั้งนั้นไมเปนไปตามมาตรฐานของ Oracle ไม เปนไรให ตอบ Yes ไป ตอจากนั้นหนาจอ Perform Prerequisite Checks ปรากฏ ให ปลอยทํางานตอไปจน ครบ

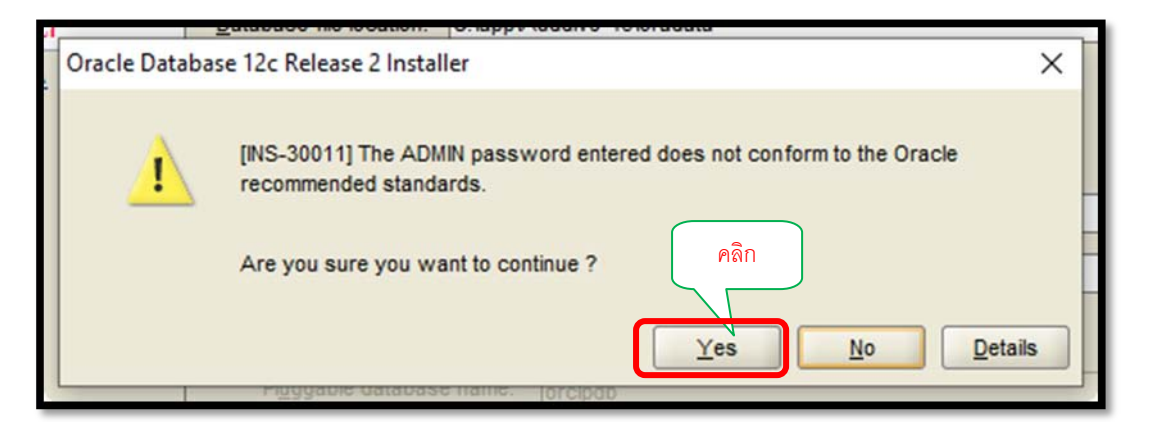

รูปภาพ 2.10 หน้าจอแสดงข้อความแจ้งเตือนว่ารหัสผ่านที่ตั้งนั้นไม่เป็นไปตามมาตรฐานของ

Oracle

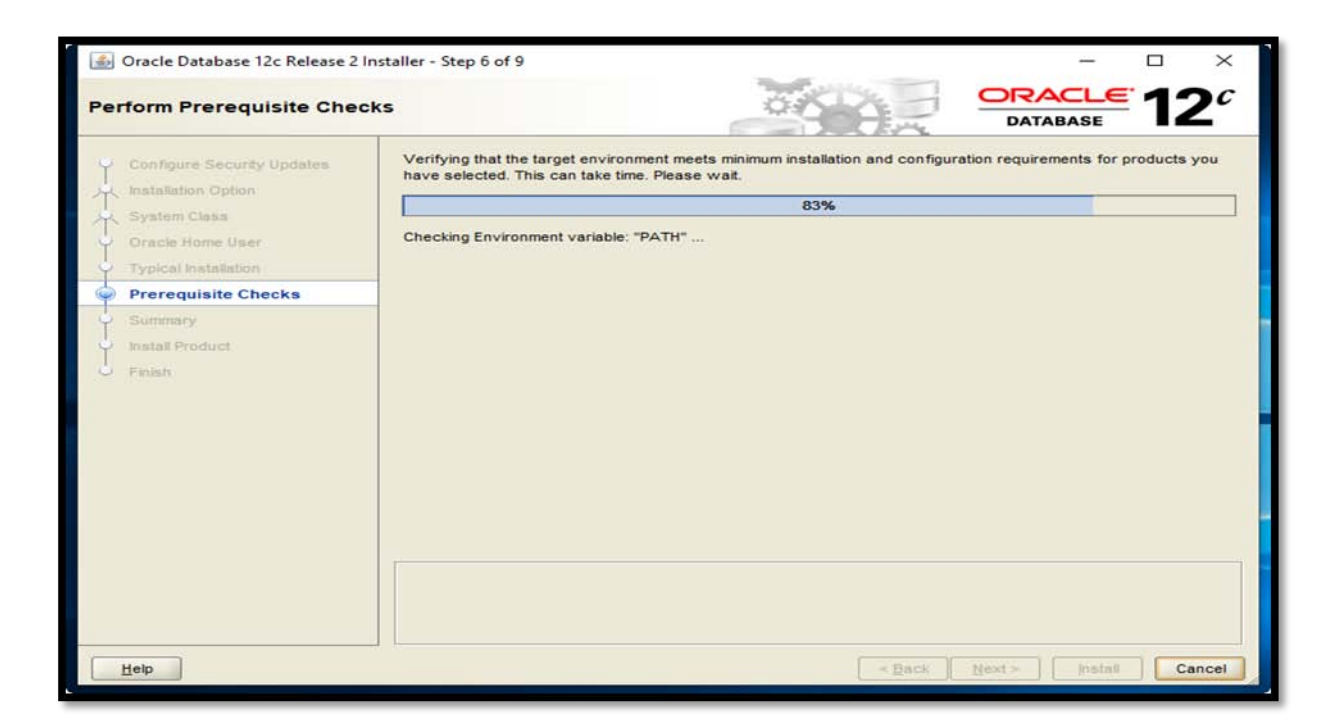

รูปที่ 2.11 หน้าจอแสดง Perform Prerequisite Checks

6.7 จนกระทั่งหนาจอ Summary ถูกแสดงขึ้นมา ซึ่งเปนหนาจอสรุปรายละเอียดสวนประกอบ ซอฟตแวร ทั้งหมดที่จะเกิดการติดตั้งลงบนเครื่อง ใหกดปุม Install

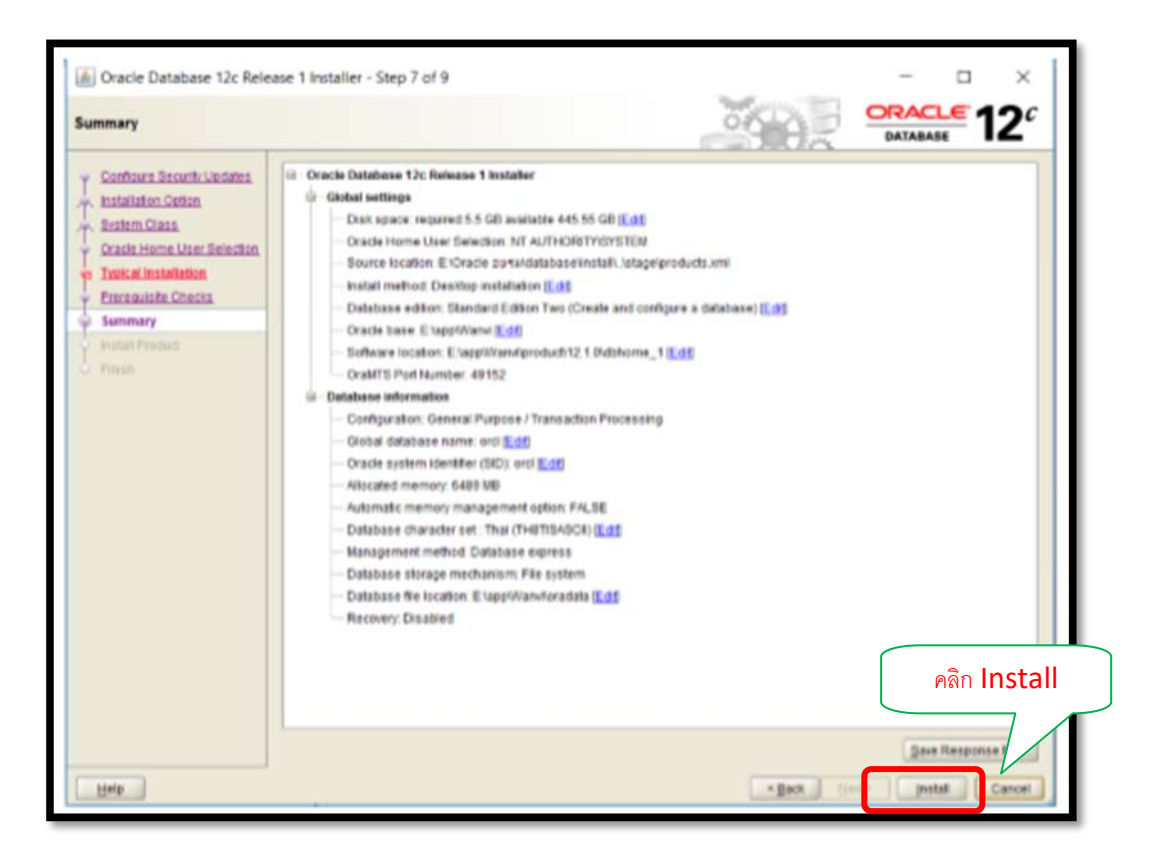

รูปที่ 2.12 แสดงหน้าจอสรุปรายละเอียดการติดตั้ง

หมายเหตุ\*\*\* ในระหว่างการติดตั้ง อาจจะพบหน้าจอ Windows Firewall has blocked some features of this app ให้ทำการกดปุ่ม Allow access

# 6.8 โปรแกรม DBCA จะแสดงขึ้นมาเพื่อทําการสราง Database ดังหนาจอดานลาง ใหรอจนการ สราง Database ทํางานจนเสร็จสิ้น

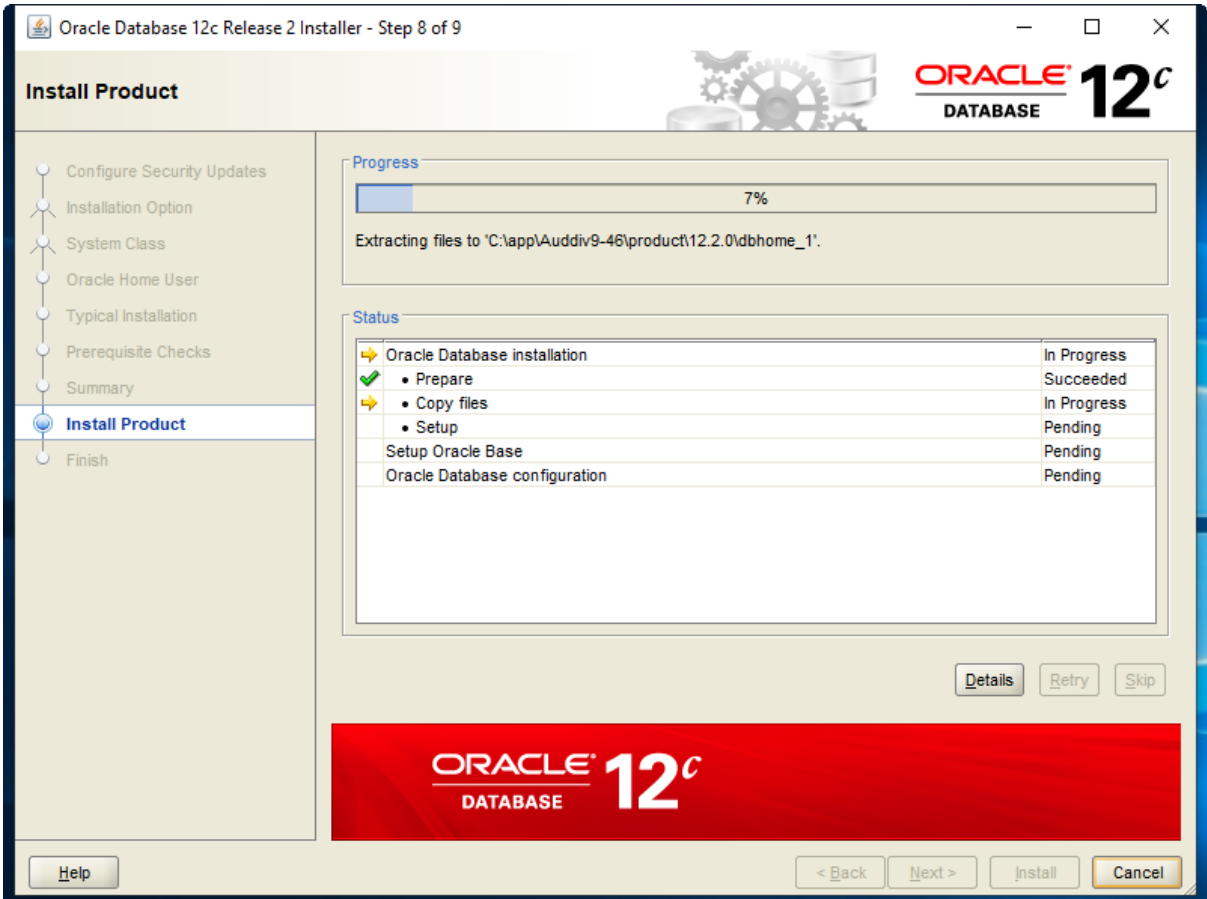

รูปที่ 2.13 แสดงหนาจอเริ่มติดตั้งโปรแกรม

แล้วจะปรากฏหน้าจอสรุปผลการทำงานของโปรแกรม ให้ทำการกดปุ่ม OK ตอนนี้ถือว่าการติดตั้งสำเร็จ ให้ทำการปิดหน้าจอ

6.9 หลังจาก Database Configuration Assistant สรางฐานขอมูล เขาไปที่

https://localhost:5500/em

 ในฐานะผูใช SYS เพื่อจัดการฐานขอมูลโดยใช Enterprise Manager Database Express ี สามารถคลิก "การจัดการรหัสผ่าน " เพื่อปลดล็อคบัญชี คลิกตกลงเพื่อดำเนินการต่อ

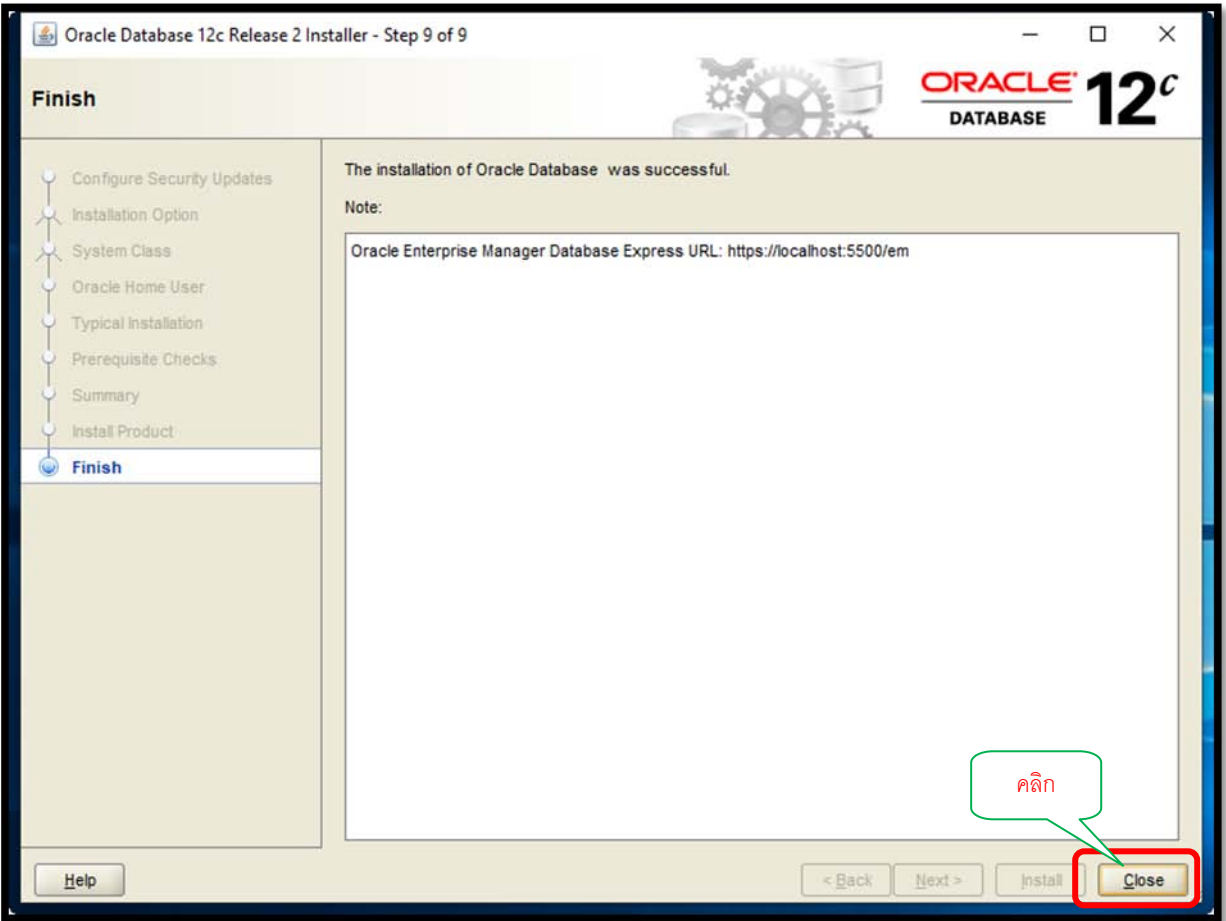

รูปที่ 2.14 แสดงหน้าจอสุดท้ายของการติดตั้ง Oracle Database 12c Release 2

## **ขั้นตอนที่ 3 การปรับแตง Oracle Services หลังการติดตั้ง**

หลังจากการติดตั้งพบว่า Oracle Services หลายตัวมีการกำหนดลักษณะการเปิดใช้งานแบบ Automatic ซึ่งทำให้เครื่องผู้ใช้ทำงานช้าลงตอนเปิดเครื่อง และกินทรัพยากรโดยไม่จำเป็น ดังนั้นเรา สามารถปรับลักษณะ การเปิดใช้งาน (Startup Type) ของ Oracle Services ให้มีลักษณะการเปิดใช้งาน ในแบบ Manual ซึ่งจะ ทำให้เครื่องผู้ใช้เปิดใช้งานได้ด้วยความเร็วปกติเหมือนก่อนหน้าการติดตั้ง Oracle ซึ่งสามารถทําไดดังนี้

1. ใหไปที่ Control Panel เลือก ไอคอน Administrative Tools คลิกที่ Services ของ Windows เลื่อนไปยัง Oracle Service (Control Panel\All Control Panel Items\Administrative Tools)

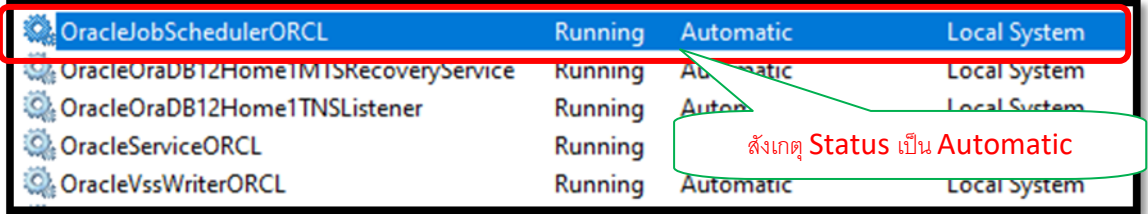

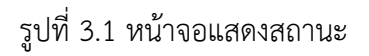

2. ให้ทำการปรับ Startup Type ของ Oracle Services เฉพาะที่เป็นแบบ Automatic ให้เป็น แบบ Manual

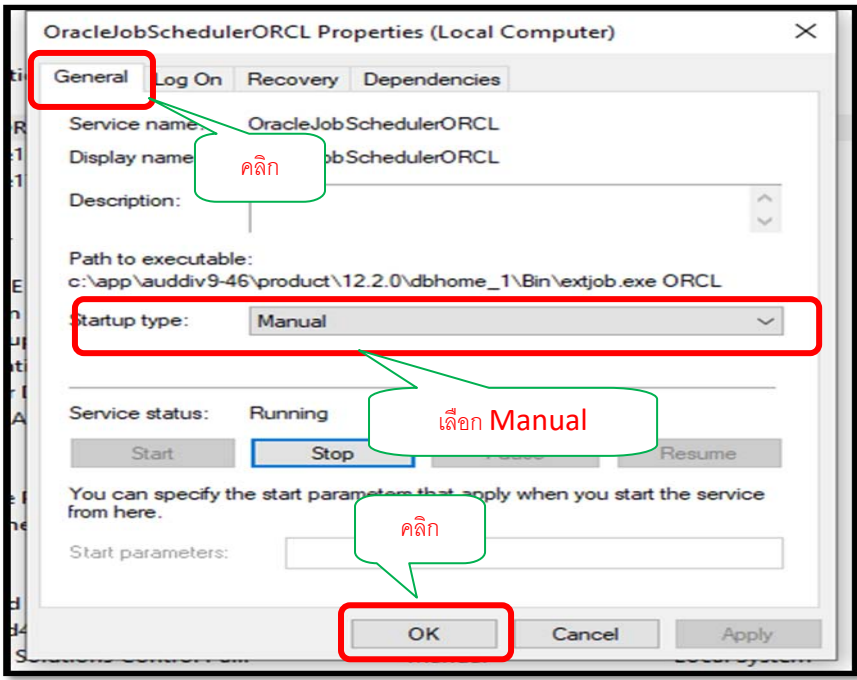

รูปที่ 3.1 หน้าจอแสดงการกำหนดการตั้งค่า

3. ทําการปดและเปดเครื่องขึ้นมาใหม เมื่อตองการใชงาน Oracle ก็ใหไปที่ Control Panel เลือก ไอคอน Administrative Tools คลิกที่ Services ของ Windows เลื่อนไปยัง กลุม Oracle Service แลวใหทําการเลือก Service ที่ตองการ โดยใหคลิกขวาที่ Service นั้น แลวเลือก Start

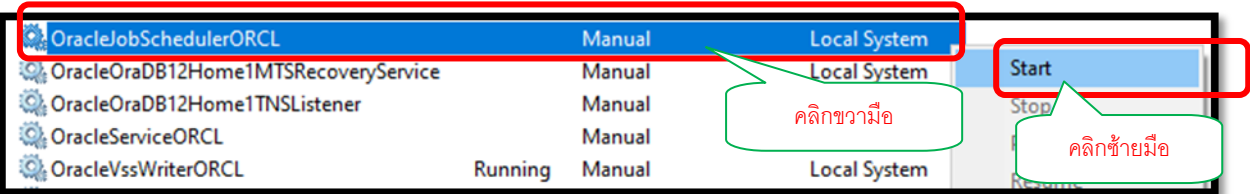

รูปที่ 3.2 หน้าจอการกำหนด Start Service

4. รอจนกวา ชอง Status จะแสดงขอความเปน Running ดังภาพ

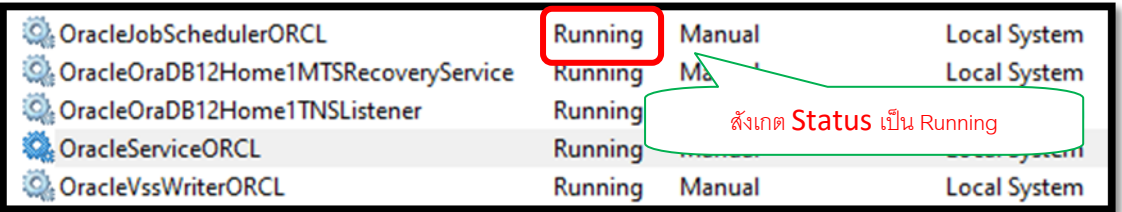

รูปที่ 3.1 หนาจอแสดง Status การทํางานของ Sevice

# **2.2 ขั้นตอนการนําเขาขอมูลเพื่อใชในการตรวจสอบ**

### **2.2.1 การ Import Data Base นามสกุล .DMP (1**โปรแกรม Isocare **)**

1. การใชคําสั่ง เปด ปด Database ผาน

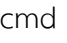

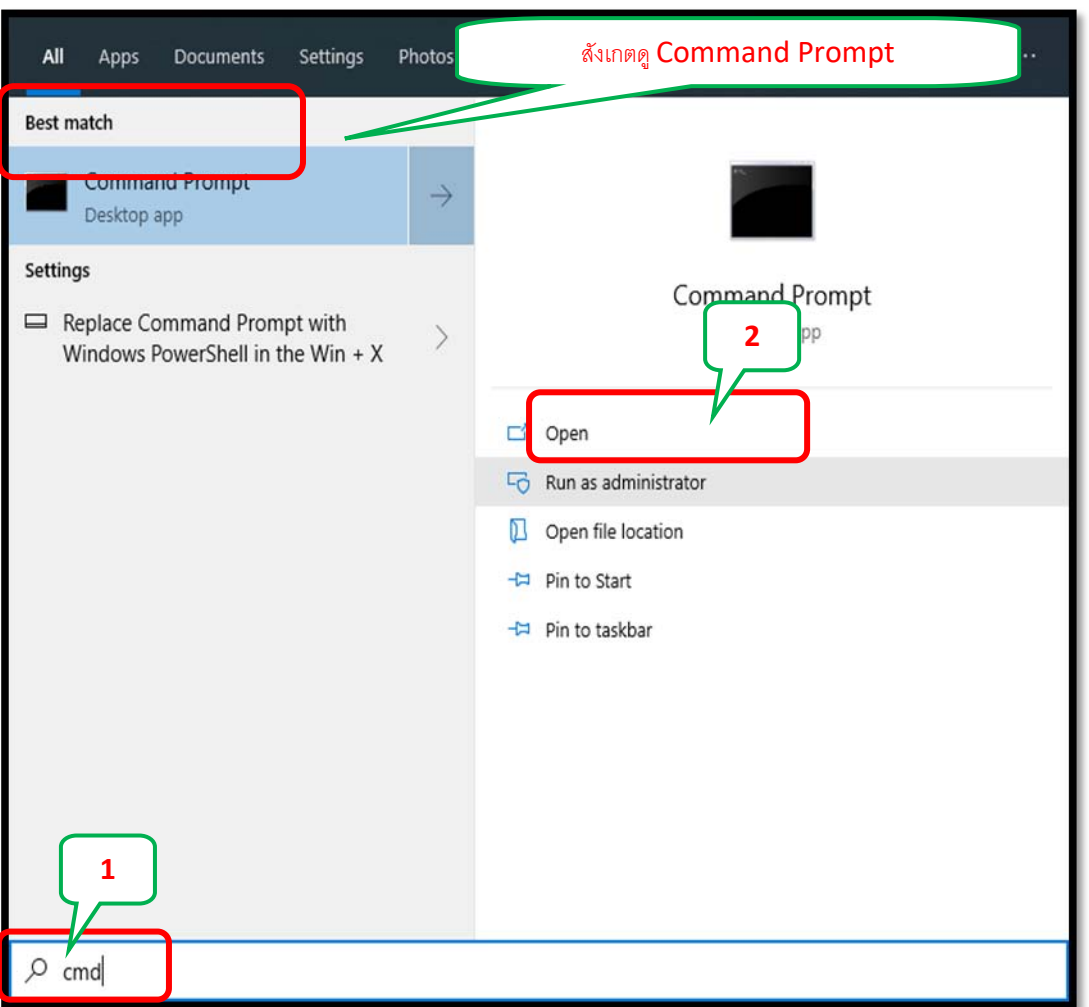

2. ใชคําสั่ง **cd \** เพื่อออกจากโหมด C:\Windows\system32>

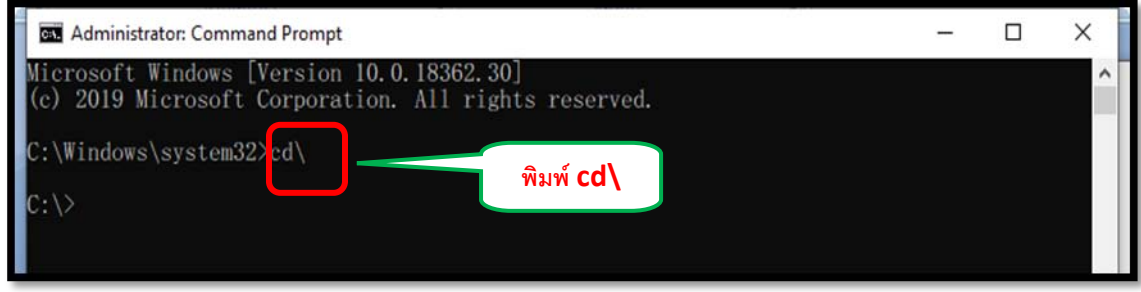

3. เปด-ปด Oracle Database ดวยคําสั่ง sqlplus /nolog เพื่อเขาสูโหมด SQL ของ Oracle ผาน command line

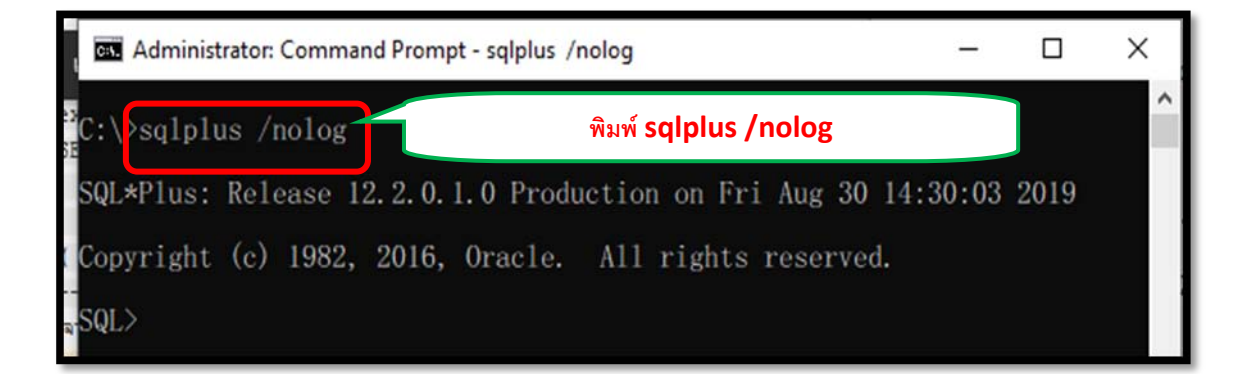

4. พิมพคําสั่ง **conn / as sysdba**; เปนการเขาถึง Database ในสิทธิ์ Sysdba เชน **connect acoskrtp/orcl@127.0.0.1:1521/orcl as sysdba;**

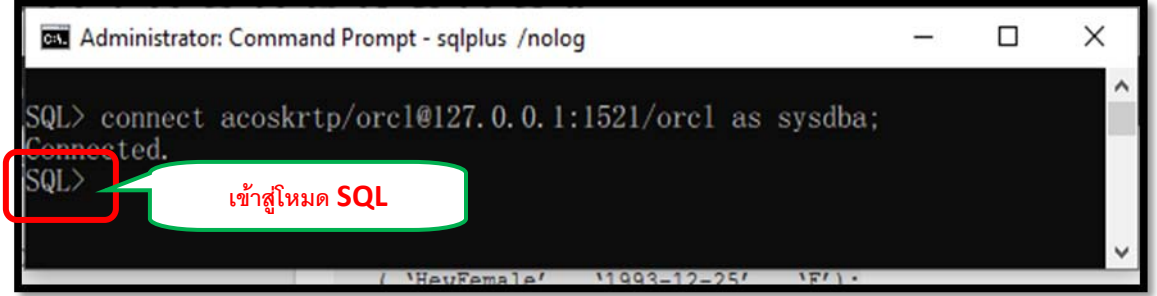

5. พิมพคําสั่ง **create user USERNAME identified by PASSWORD;** เปนการติดตอกับ ฐานข้อมูลได้แล้ว ด้วยคำสั่งจะเปลี่ยนเป็น SQL> จากนั้นทำการสร้าง User ขึ้นมาใหม่ เช่น create user acoskrtp identified by "orcl";

![](_page_16_Figure_5.jpeg)

6. กําหนดสิทธิ(ระดับการใชขอมูล)ใหผูใชมีรูปแบบคําสั่งดังตอไปนี้ grant สิทธิของผูใช to USERNAME; เชน grant dba to acoskrtp;

![](_page_17_Picture_105.jpeg)

7. ทำตามขั้นตอนเสร็จแล้วออกจากการใช้ พิมพ์ exit

![](_page_17_Picture_3.jpeg)

8. การ Import ฐานขอมูลขาโปรแกรม Oracle (**หมายเหตุ** ตองมีไฟล Database ที่ export ออกมา แล้ว นามสกลุ .dmp) เช่น

imp [acoskrtp/orcl@127.0.0.1:1521/orcl](mailto:acoskrtp/orcl@127.0.0.1:1521/orcl) file=ACOSKRTP.DMP full=y ignore=y

![](_page_17_Picture_106.jpeg)

![](_page_17_Picture_107.jpeg)

9. สิ้นสุดการ Import ฐานขอมูลเขาโปรแกรม Oracle

![](_page_18_Picture_1.jpeg)

### **2.2.2 การสราง ODBC สําหรับเชื่อมตอฐานขอมูล Oracle**

- 1. ดาวนโหลด Microsoft Visual C++ Runtime 2013 (32-bit)
	- 1.1 ทําการติดตั้งโดยการดับเบิ้ลคลิก **vcredist\_x86.exe**

![](_page_18_Picture_5.jpeg)

![](_page_18_Picture_6.jpeg)

- 2. ดาวนโหลด Oracle Instant Client 12 (32-bit)
	- Base Package
	- ODBC Package
	- 2.1 ใหทําการคลิกขวาที่ไฟล Base Package.zip และ ODBC Package.zip แลวเลือก

7-zip

แลวเลือกแยกไฟล (Extract file) มาไวในโฟลเดอรเดียวกัน (โดยใชโปรแกรม 7-zip หรือ

![](_page_19_Picture_109.jpeg)

2.2 เข้าไปในโฟลเดอร์ Oracle Instant Client 12-1 ที่ทำการ Unzip ไว้

2.3 คลิกขวามือ Run as administrator ไฟล odbc\_install.exe

![](_page_19_Figure_9.jpeg)

3. การสราง ODBC สําหรับเชื่อมตอฐานขอมูล

3.1 เปด Control Panel

3.2 ดับเบิลคลิก Administrative Tools => OBDC Data Sources (32 bit)

![](_page_19_Picture_110.jpeg)

### 3.3 User DSN ใหคลิกปุม Add

![](_page_20_Picture_32.jpeg)

ภาพที่ 1.1

3.4 เลือก Oracle in instantclient\_12\_1 คลิก Finish

![](_page_20_Picture_33.jpeg)

3.5 กําหนดชื่อ DSN ในที่นี้กําหนดเปน ACOSKRTP (ตามชื่อสหกรณ) และกําหนดชื่อ TNS Name ชื่อ ORCL (ชื่อในการติดตอกับ database)

![](_page_21_Figure_1.jpeg)

3.6 สิ้นสุดการกําหนด ODBC สําหรับเชื่อมตอฐานขอมูล

![](_page_21_Picture_89.jpeg)

### **2.2.3 การนําเขาฐานขอมูลโปรแกรม ACL9**

1. สรางโฟลเดอรใหสื่อและเขาใจงาย (เชน ACL\_ISOCARE\_Rattaphum ของ สหกรณตัวอยาง)

![](_page_22_Picture_2.jpeg)

- 2. ทําการ Copy ACL\_ISOCARE\_Rattaphum.ACL มาไวในโฟลเดอร C:\ACL\_ISOCARE\_Rattaphum
- 3. เปดโปรแกรม ACL9 ขึ้นมา

![](_page_22_Picture_50.jpeg)

4. ไปตําแหนงที่เก็บสคลิป

![](_page_23_Picture_23.jpeg)

5. ขั้นตอนการนำเข้าฐานข้อมูล

![](_page_24_Picture_1.jpeg)

6. สิ้นสุดการนําเขาในโปรแกรม ACL9